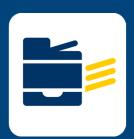

## HOW-TO CONNECT TO PRINTER

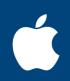

## FOR macOS

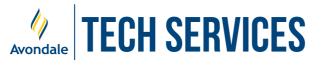

Version 24.2

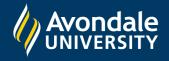

STEP 1

Open a web browser and navigate to <u>myprint.avondale.edu.au/setup</u> and select the Apple logo Once the webpage has loaded hen select the '**Download**' button

Note: This will now download the print deploy tool; this may take a minute.

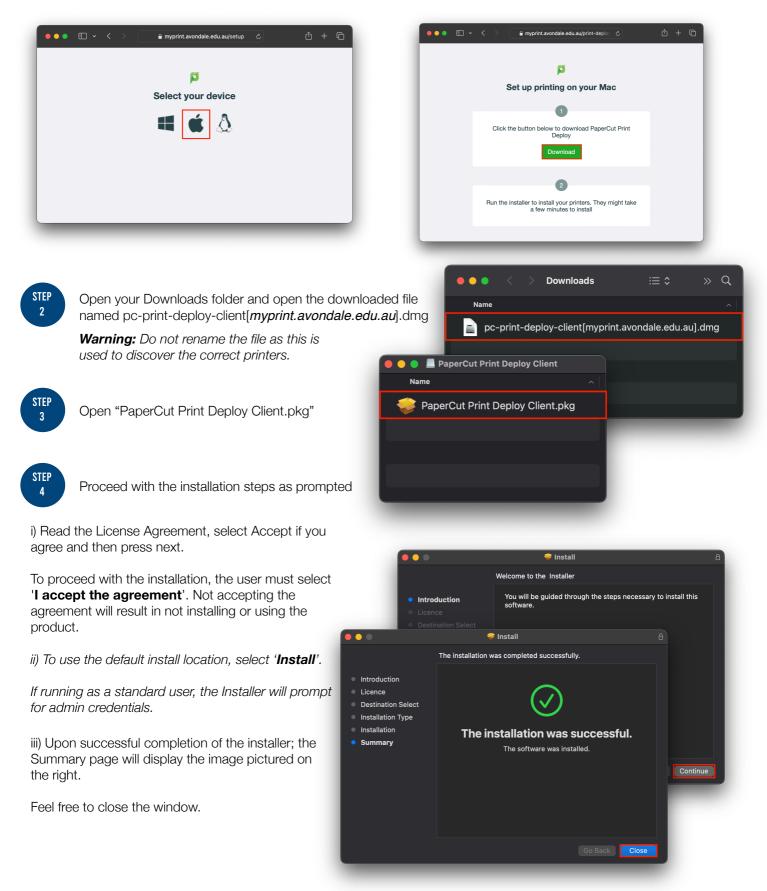

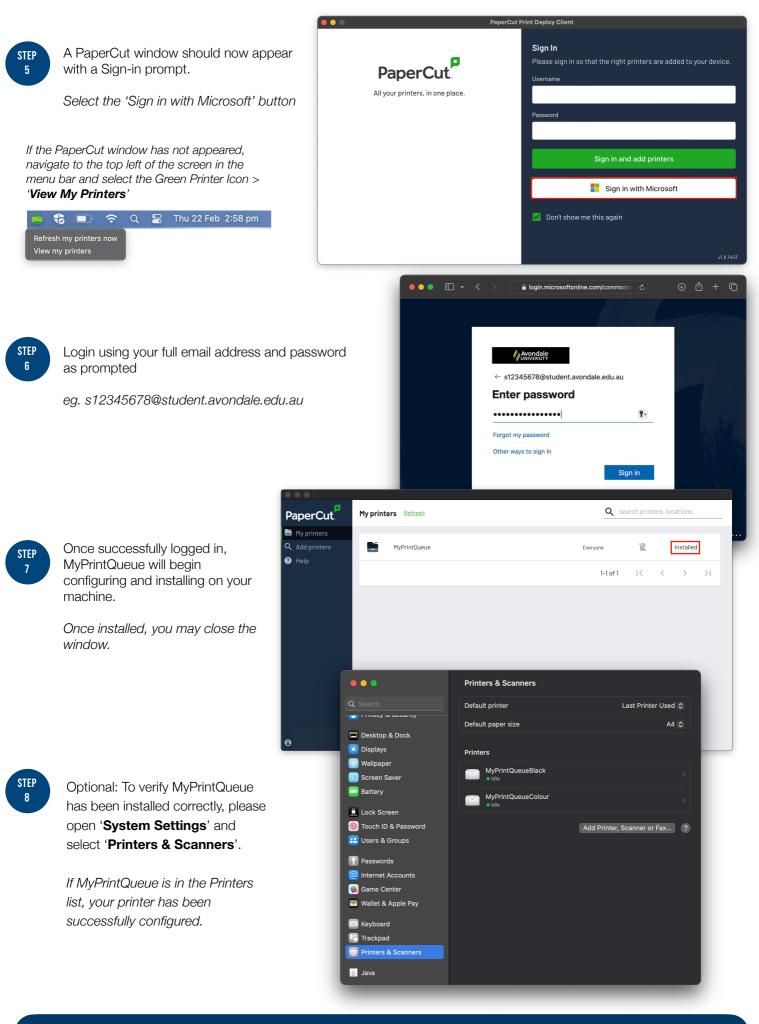

If you followed these instructions and still cannot setup wireless printing, please visit the Service Counter on Lake Macquarie campus.